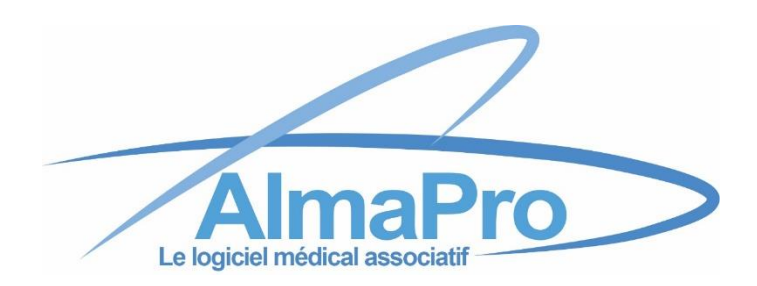

# **Configuration de l'accès distant**

Si vous utilisez encore l'ancienne version suivre ce guide d'installation [cliquez ici](https://www.almapro.org/Documents%20logiciel/configuration_acces_distant_V3.pdf)

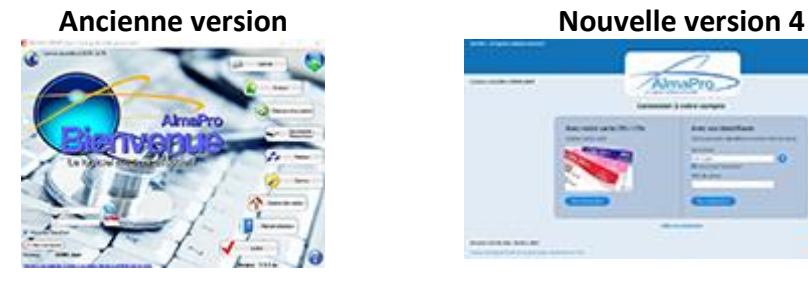

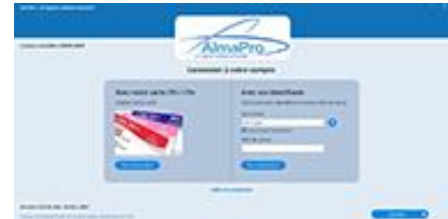

ALMA **ASSOCIATION POUR UN LOGICIEL MÉDICAL ASSOCIATIF**

### **Configuration de l'accès distant dans AlmaPro**

(Documentation du 08 11 2021)

L'accès distant permet d'accéder au fichier patient du cabinet à partir de votre domicile ou ailleurs en utilisant votre connexion internet avec un ordinateur sur lequel est installé AlmaPro. Vous accéderez au logiciel AlmaPro mais pas aux autres informations se trouvant sur votre ordinateur.

**Il est aussi possible de passer par Teamviewer pour prendre la main sur votre ordinateur** à condition qu'il soit allumé (comme pour l'accès distant) et que personne ne travaille sur l'ordinateur. La configuration est plus simple et plus rapide et permet de prendre la main sur tout l'ordinateur. Par contre avec Teamviewer si vous lancez une impression à partir d'AlmaPro elle sera imprimée au cabinet et il ne sera pas possible d'utiliser votre lecteur de carte vitale. Procédure pour accéder à votre ordinateur par Teamviewer [cliquez ici](http://www.almapro.org/infotheque/faq/TeamViewer_Acceder_a_votre_ordinateur_a_distance.pdf)

La rapidité de l'accès distant dépendra de votre débit internet ; celui du lieu où vous vous trouvez, mais également celui de votre cabinet.

L'accès distant vous donnera accès à l'ensemble de vos données dans AlmaPro et vous permettra de saisir des données, d'éditer vos ordonnances, d'intégrer des documents, etc. qui seront directement sauvegardés dans le fichier patient du cabinet. Il n'est pas nécessaire de restaurer une sauvegarde ou synchroniser les bases lorsqu'on revient au cabinet.

#### **Carte des sociétés informatiques ayant déjà installé AlmaPro**

La hotline d'AlmaPro ne pourra vous assister pour la configuration de l'accès distant. Pour cette configuration il faut être cabinet et accéder à la box ADSL. Cette installation nécessite de bonnes connaissances en informatique nous vous recommandons de passer par votre prestataire informatique. Afin de faciliter l'installation aux utilisateurs ne voulant pas le faire eux-mêmes, une carte des sociétés informatiques maîtrisant l'installation du logiciel AlmaPro, après l'avoir déjà installé chez des confrères, est accessible : <https://framacarte.org/m/75967>

**Pour tester et finaliser votre configuration, il faudra faire parvenir à notre service technique les informations ci-dessous afin de les intégrer dans nos serveurs pour que votre accès distant fonctionne. Tant que notre service technique ne vous a pas envoyé l'identifiant et le mot de passe pour activer l'accès distant il ne sera pas utilisable.**

Pour valider la configuration de votre accès distant, envoyez les informations ci-dessous à notre service technique sur cette adresse mail : [technique@almapro.org](mailto:technique@almapro.org)

**Votre adresse IP**, il est possible de la connaître à l'aide de ce site : <http://www.my-ip-address.net/fr> **Votre login et mot de passe FTP** (celui que vous aurez configuré) **Votre nom et prénom**

#### **Recommandation pour installer l'Accès distant :**

- Utiliser la même version d'AlmaPro sur les 2 postes : Poste "Domicile/visite" et poste Serveur du cabinet.
- Il faut utiliser la version de " [FileZilla Server v0.9.59"](http://www.almapro.org/Logiciels/FileZilla_Server_0_9_59.exe) disponible sur nos serveurs. Pour la télécharger, [cliquez ici.](http://www.almapro.org/Logiciels/FileZilla_Server_0_9_59.exe) Celle disponible sur le site FileZilla est plus récente, la procédure d'installation est différente.
- ▶ Ne pas installer " [FileZilla Server v0.9.59"](http://www.almapro.org/Logiciels/FileZilla_Server_0_9_59.exe) sur le poste "Domicile/visite", il faut l'installer uniquement sur le poste serveur du cabinet.
- Le poste serveur doit être allumé lorsque vous souhaitez vous connecter à distance.
- Lorsque vous faites des tests, le poste "Domicile/visite" ne doit pas se trouver dans le même endroit que le poste serveur (il doit être connecté sur une box différente).
- $\triangleright$  Si votre accès distant ne fonctionne pas, essayez en désactivant l'antivirus.

#### **L'ouverture du port "21" dans le pare-feu est à réaliser sur le serveur.**

Sélectionnez le bouton **Démarrer**.

Sélectionnez **Paramètres** > **Mise à jour et sécurité** > **Sécurité Windows** > **Pare-feu et protection réseau** Cliquer sur "**Paramètres avancés**" au bas de la fenêtre

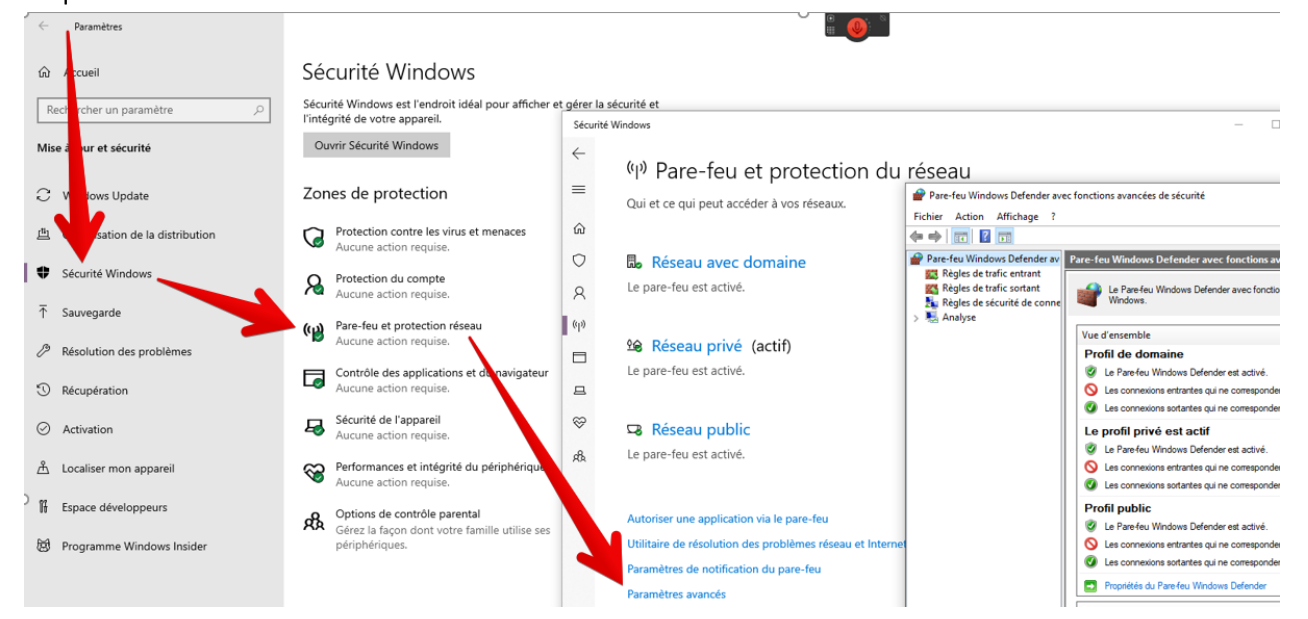

Cliquersur **"Règles de trafic entrant"** puis sur "**Nouvelle Règle...**"

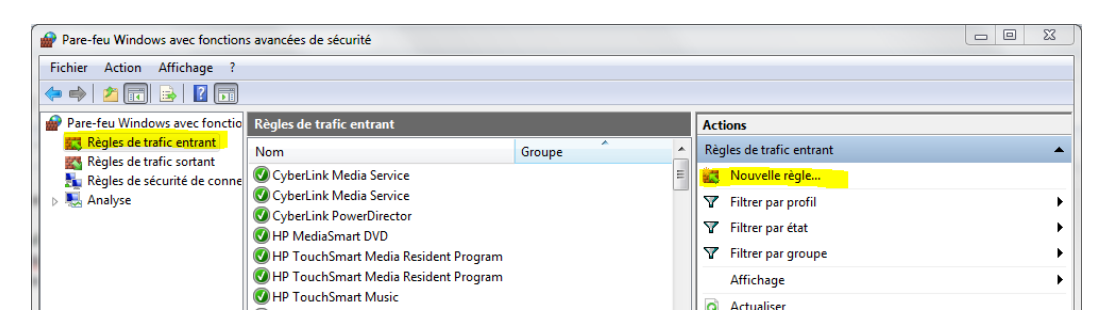

Sélectionner la case **"Port"** et cliquer sur suivant Cocher la case "**TCP**" dans "**Port locaux spécifiques**"

indiquer "**21**" puis cliquer sur **"Suivant**"

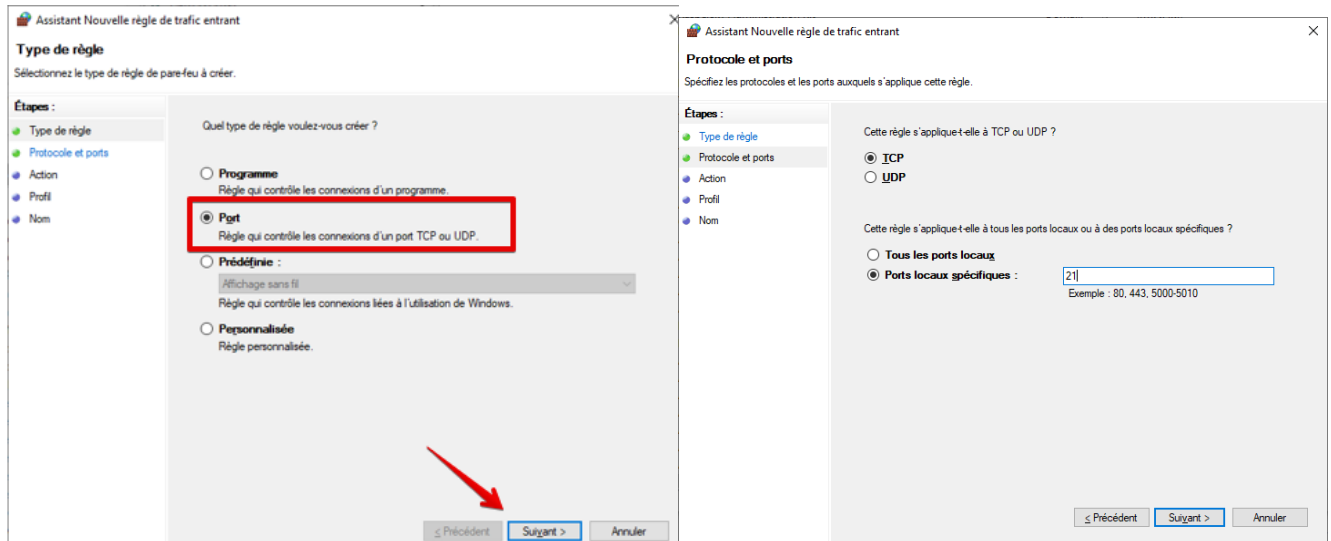

#### Cocher "**Autoriser la connexion"** Cocher les trois profils "**Domaine**", "**Privé**" et "**Public**" pour cette règle et cliquer sur "**Suivant**"

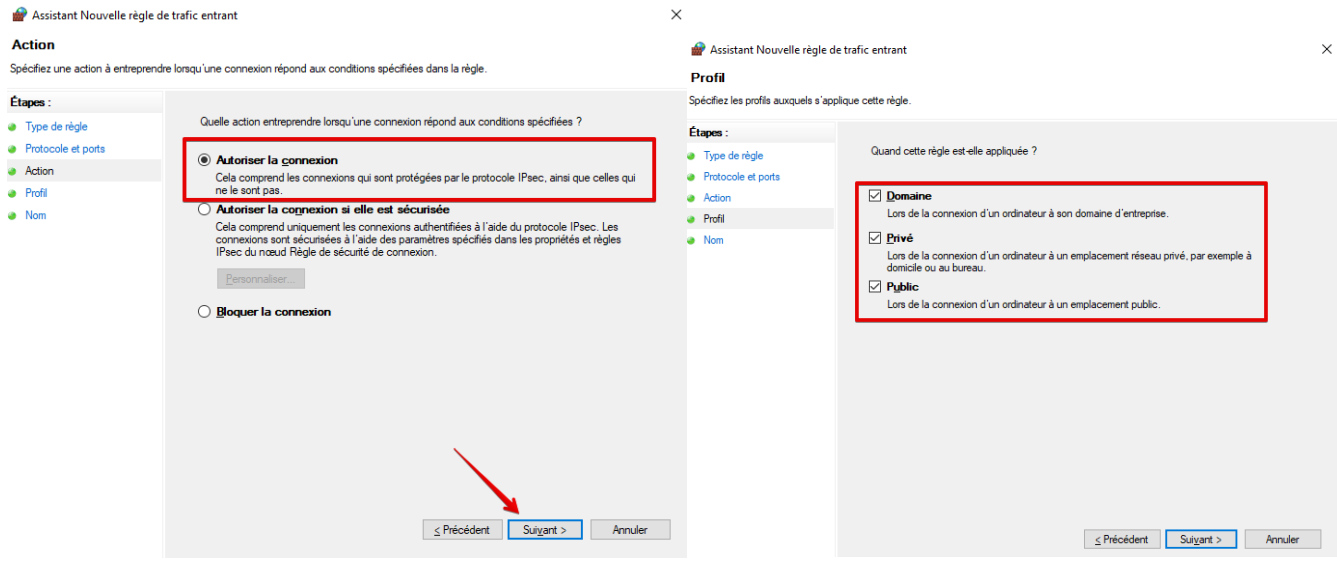

Pour le nom, indiquer **: FPT** et cliquer sur "**Terminer**"

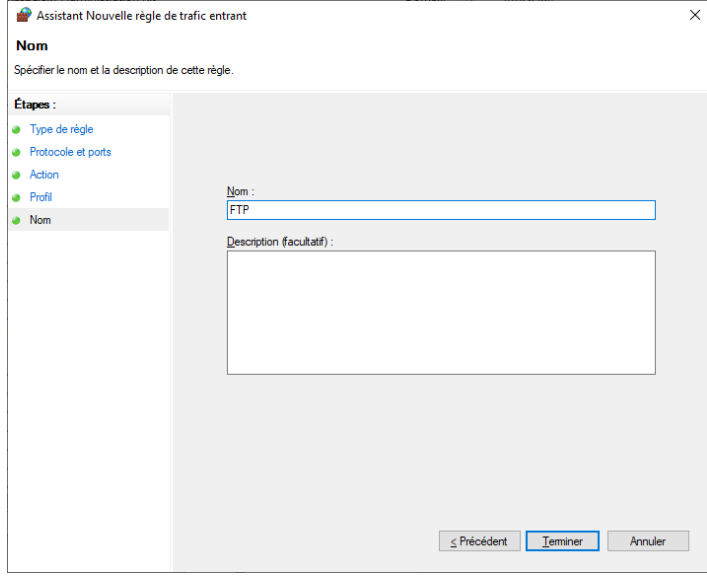

#### **Configuration du pare-feu Windows ouverture MySQL "3306"**

#### **L'ouverture du port "3306" dans le pare-feu est aussi à réaliser sur le serveur.**

Vous devez aussi ouvrir le port "**3306**" pour la connexion MySQL

Normalement, si vous travaillez déjà en réseau poste client/serveur, cette règle est déjà créée. Si vous travaillez en monoposte, il faut aussi ouvrir le port "**3306**" en créant la règle suivante : Nom : **MySQL** Port : **3306** Type : **TCP**

#### **Procédure pour ouvrir le port 3306, [cliquez ici](http://www.almapro.org/infotheque/faq/RESEAU_partage_du_pare_feu_sur_le_serveur_ouverture_port_3306.pdf)**

#### **Configuration des autres box ADSL**

Ce document ne traite que de la LiveBox. Il nous est impossible de faire une documentation pour toutes les BOX ADSL. Merci de vous référer aux documentations disponibles sur internet en fonction de votre BOX (cependant le fonctionnement est souvent très proche).

**Exemple pour la Freebox** :<https://www.samn0.fr/index.php/freebox-server-nat>

**Exemple recherche sur Google pour Free** :

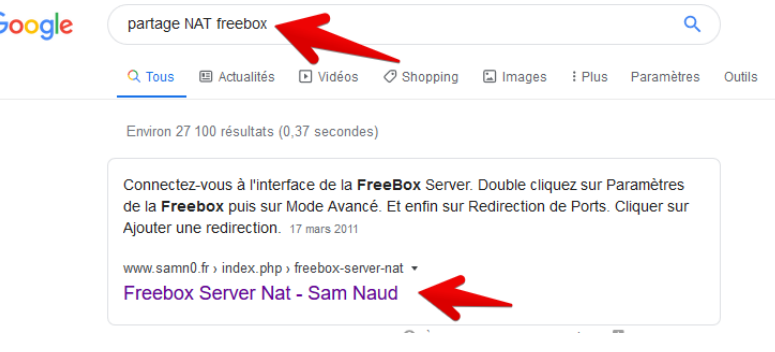

#### **Configuration de la box ADSL Orange**

#### **Sur le poste serveur de votre cabinet**

Pour accéder à la configuration de votre box ADSL il faut lancez votre navigateur internet puis taper dans la barre d'adresse en haut l'adresse IP permettant de s'y connecter : **192.168.1.1**

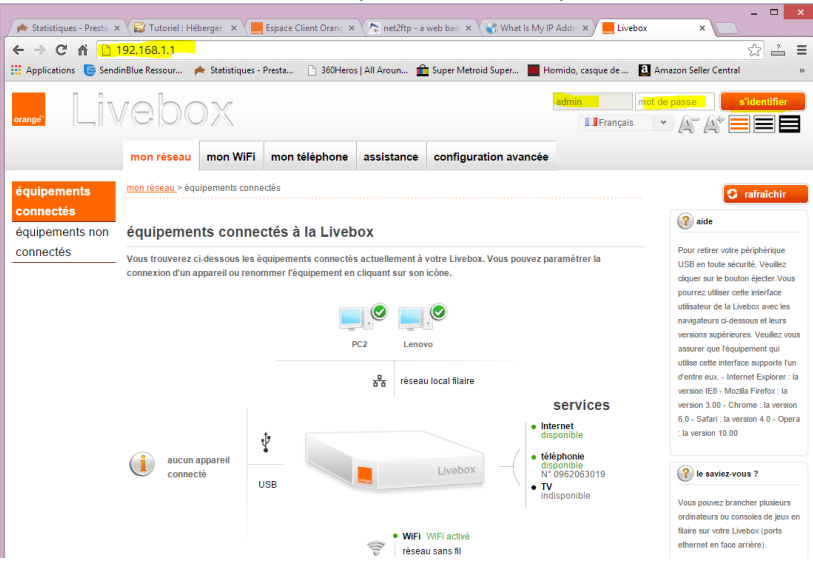

#### Indiquez l'identifiant (login) : **admin**

#### Et le mot de passe : **admin**

*Pour accéder à la fenêtre de configuration de votre box ces informations peuvent être différentes. Elles sont en général notées sur une étiquette au dos de votre box ADSL. Si ce n'est pas le cas, contactez votre fournisseur d'accès pour avoir ces informations.*

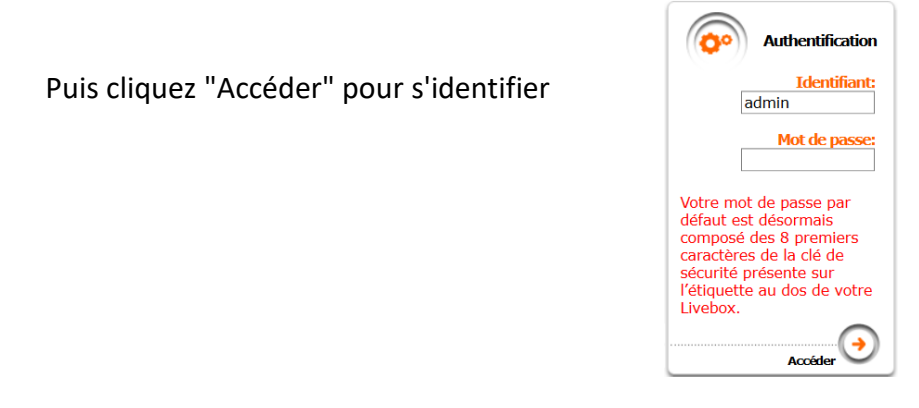

**Attention, il existe deux interfaces :**

- **- Nouvelle interface (Livebox 4 et plus / Fibre)**
- **- Ancienne interface (Autre)**

#### **Ancienne interface**

Cliquez sur "**Configuration avancée**"

#### Puis cliquez sur "**NAT/PAT**"

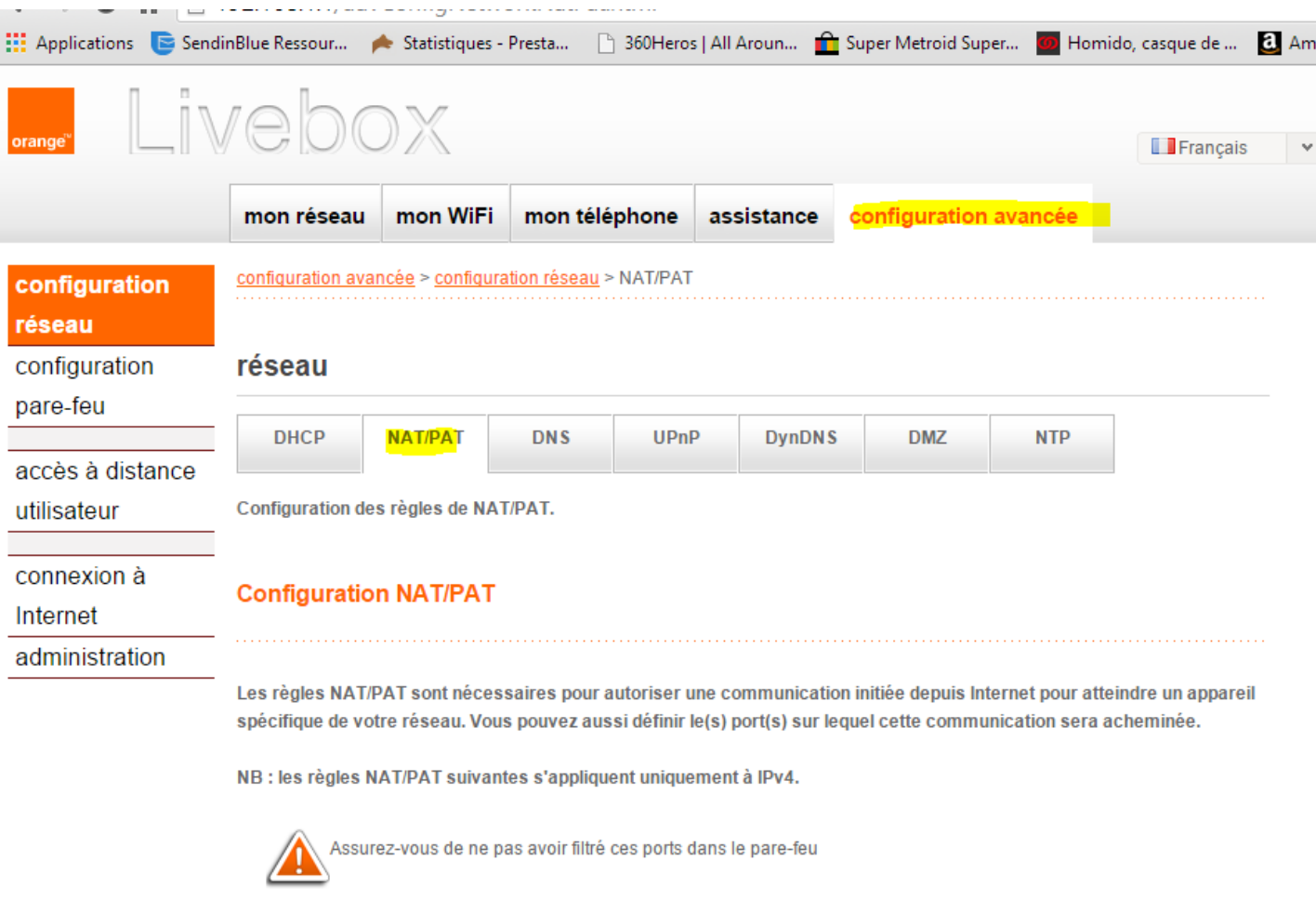

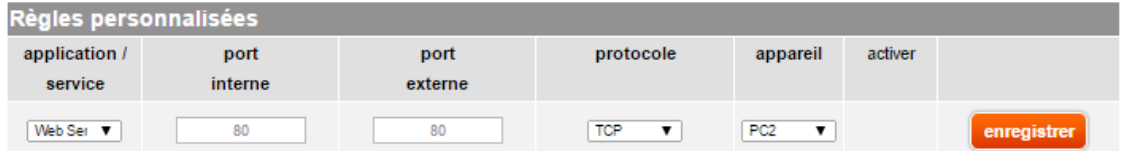

#### Créez une nouvelle règle

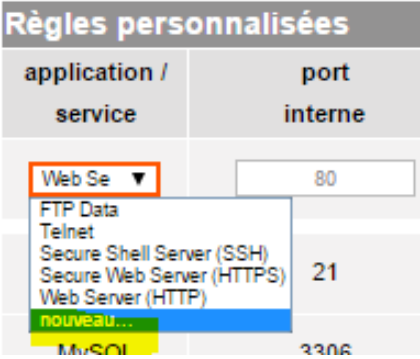

#### **Créez une 1rerègle**

Nom : **MySQL**

Port interne : **3306**

Port externe : **3306**

Protocole : **TCP**

Appareil : Le nom de votre ordinateur serveur (le nom de l'ordinateur où les bases d'AlmaPro sont installées) ou mieux l'adresse IPque vous attribuez dans la box à votre serveur. Voir plus loin comment attribuer une adresse IP fixe locale à votre serveur

Activer : **OUI,**

**créez une 2<sup>e</sup> règle.**

Nom : **FTP Serveur**

Port interne : **21**

Port externe : **21**

Protocole : **TCP**

Appareil : Le nom de votre ordinateur serveur (le nom de l'ordinateur où les bases d'AlmaPro sont installées) ou mieux l'adresse IP que vous attribuez dans la box à votre serveur. Voir plus loin comment attribuer une adresse IP fixe locale à votre serveur.

#### Activer : **OUI**

Vous devez obtenir ceci :

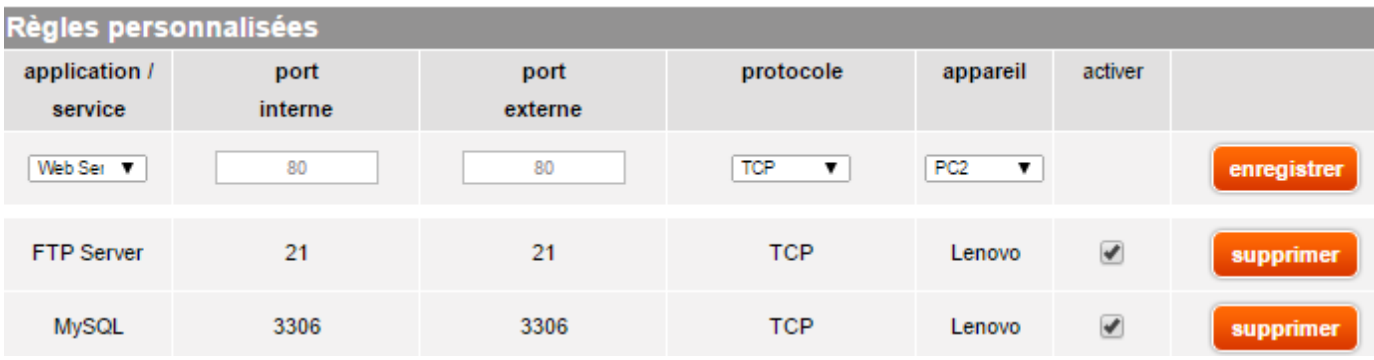

### **Nouvelle interface**

#### Cliquez sur "**ma configuration WiFi et Livebox**"

#### Puis cliquez sur "**NAT/PAT**"

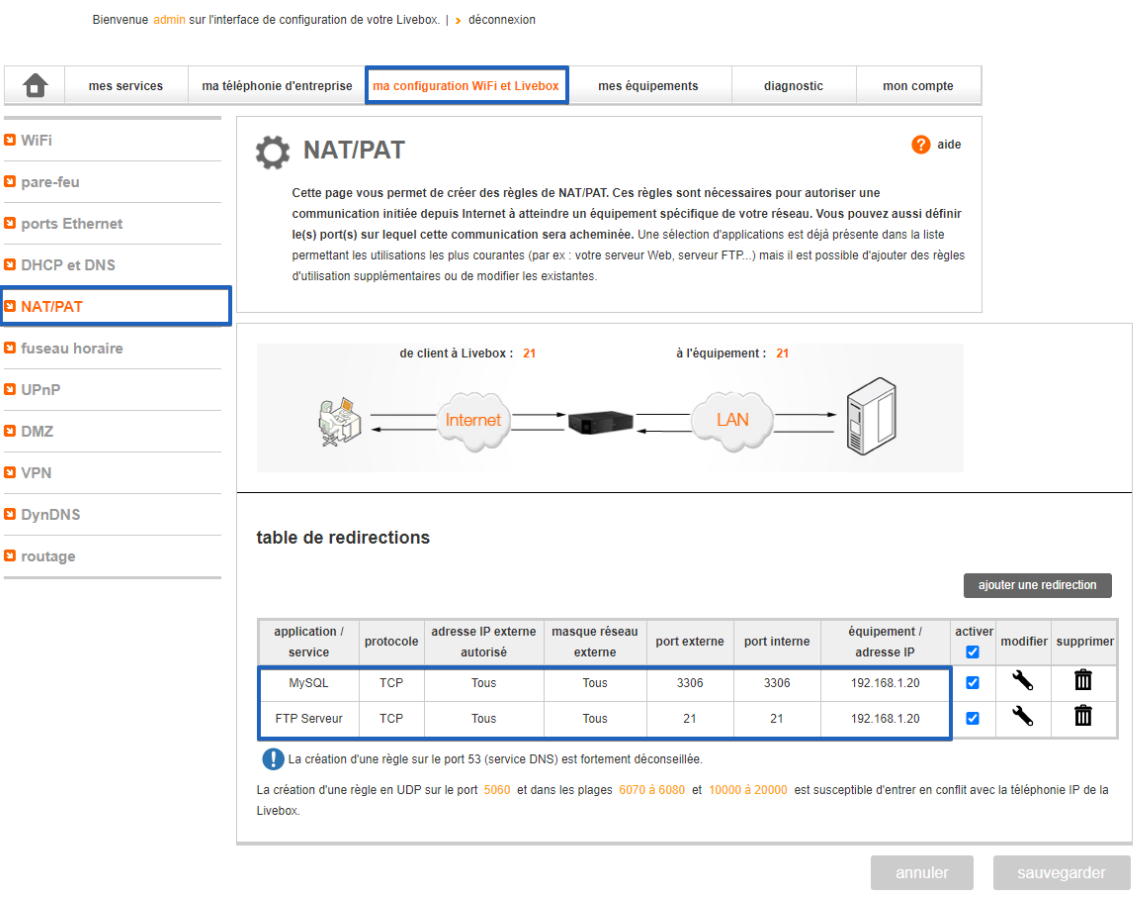

Créez une nouvelle règle ("Cliquez sur ajouter une redirection")

### **Créez une 1rerègle**

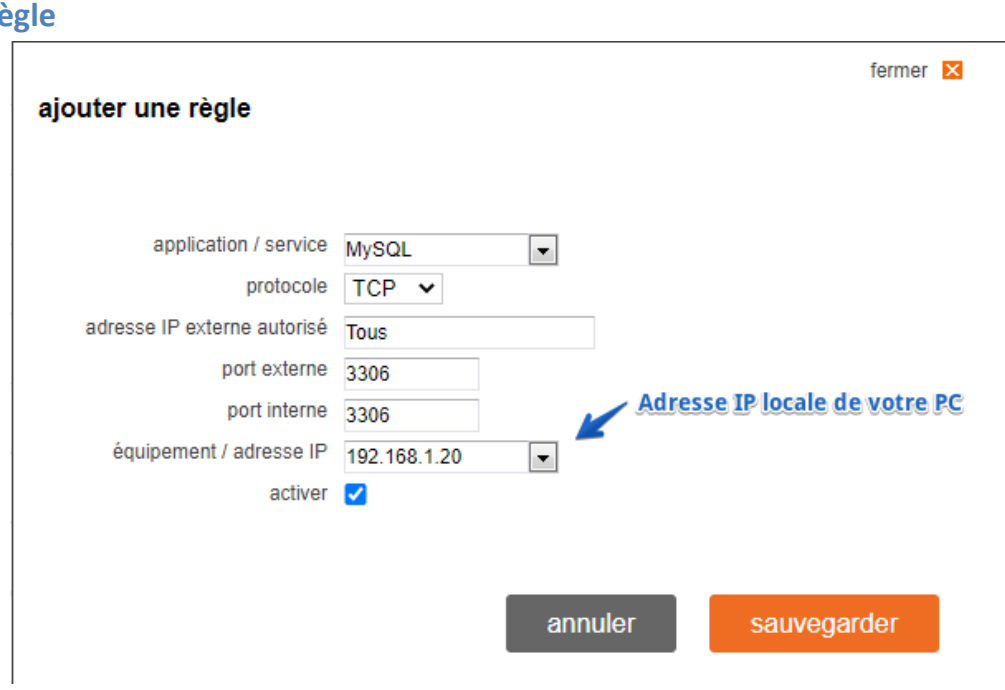

#### **Créez une 2<sup>e</sup> règle**

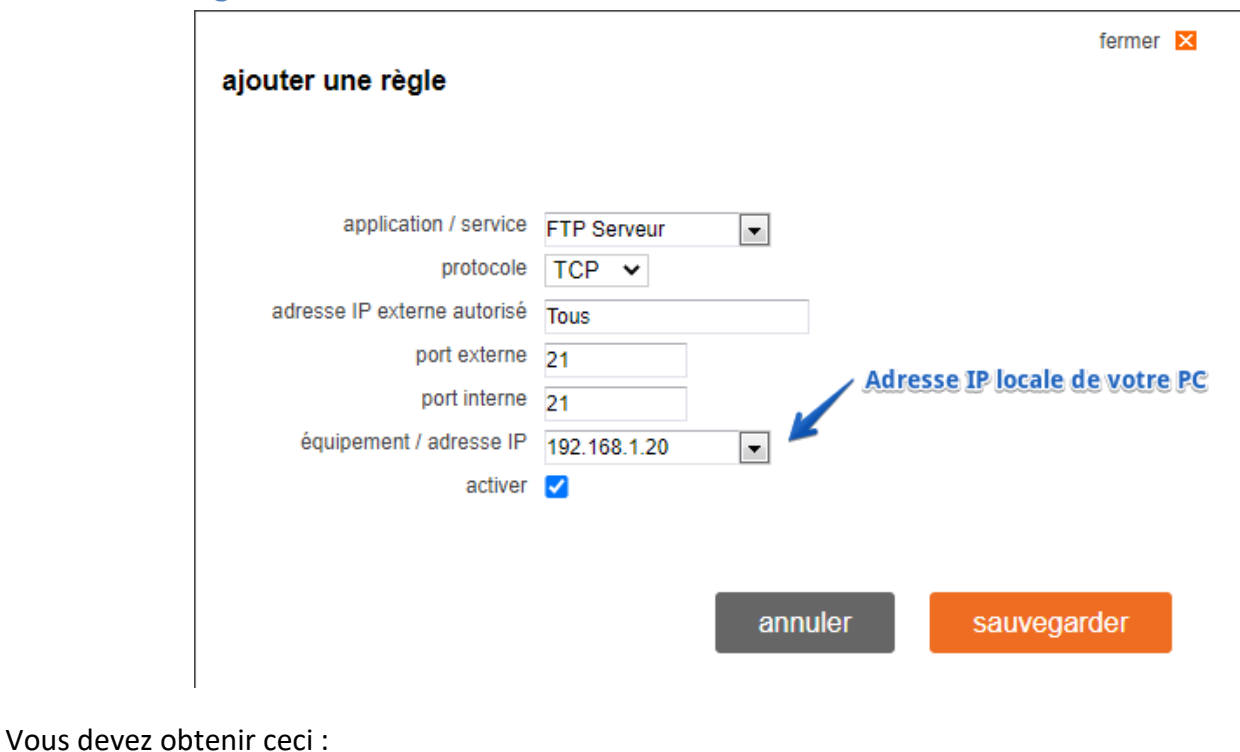

ajouter une redirection

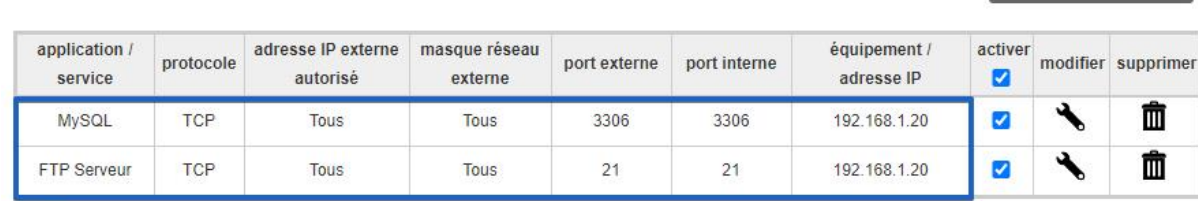

La création d'une règle sur le port 53 (service DNS) est fortement déconseillée.

**Remarque 1 :** comment attribuer une adresse fixe à votre serveur sur votre réseau du cabinet.

#### Aller dans la LiveBox **168.161.1.1**, puis **Authentification**

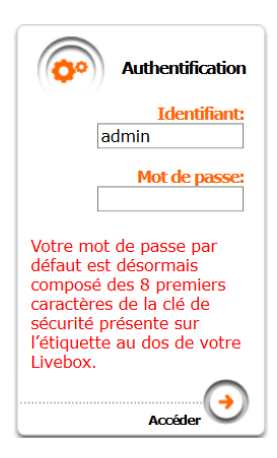

Puis configuration, paramètres avancés, DHCP

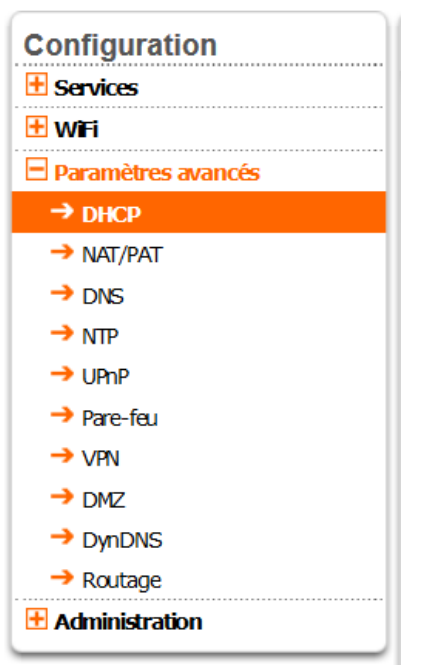

Puis aller en bas de page dans adresses IP statiques, cliquer sur " **Ajouter**"

### **Adresses IP statiques :**

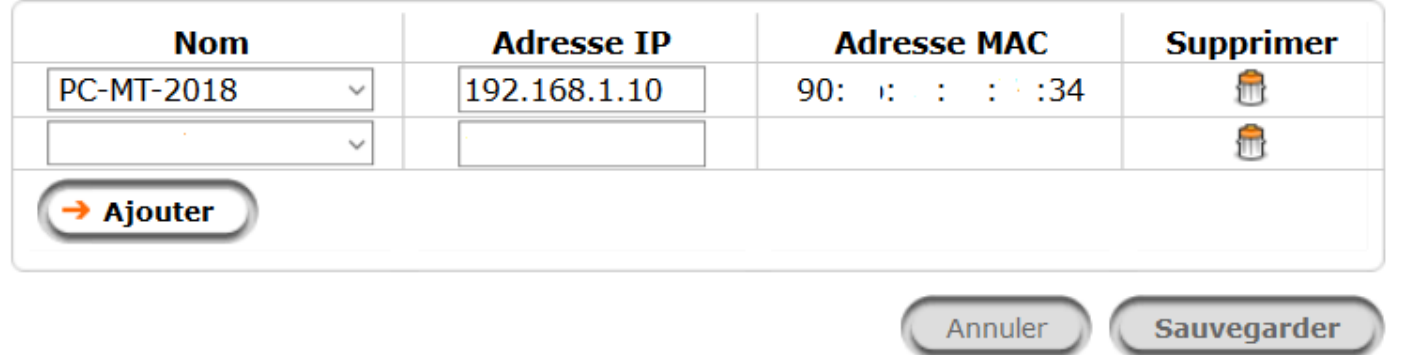

Dans " **Nom**" indiquer le serveur et dans " adresse IP" indiquer l'adresse IP attribuée à votre serveur (dans la plage des IP autorisée toujours du style 192.168.1.\*.) et sauvegarder en bas à droite.

#### **Adresses IP statiques :**

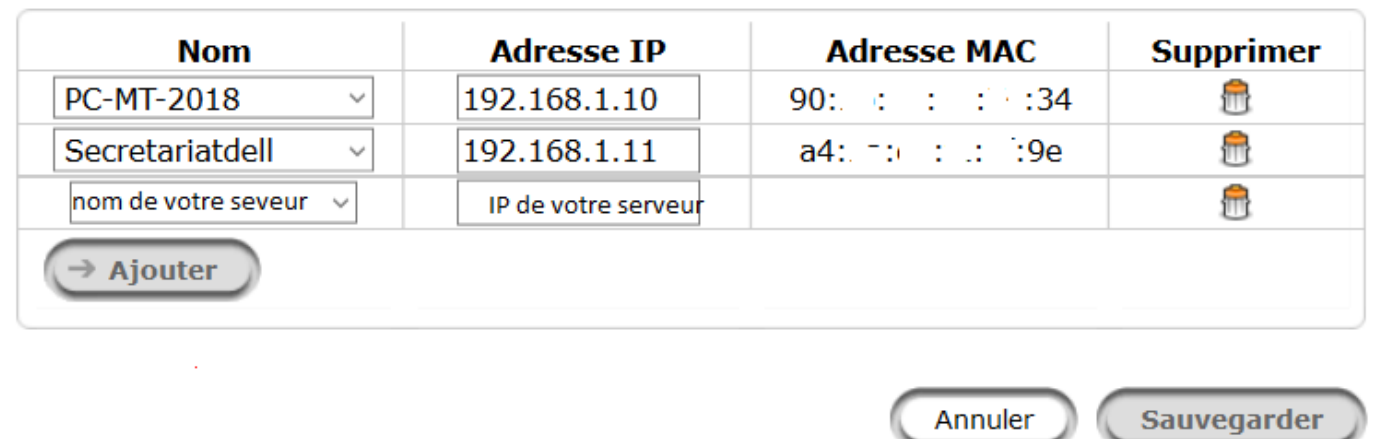

Dans ce cas le serveur s'appelle "**Secretariatdell**" et IP est **192.168.11**

Vous obtiendrez ceci si votre IP est fixe pour le serveur dans la configuration NAT/PAT. Dans ce cas l'IP fixe attribué au serveur est donc 192.168.1.11

L'attribution d'une IP fixe au serveur du cabinet est préférable, elle peut éviter des blocages liés au nom du serveur.

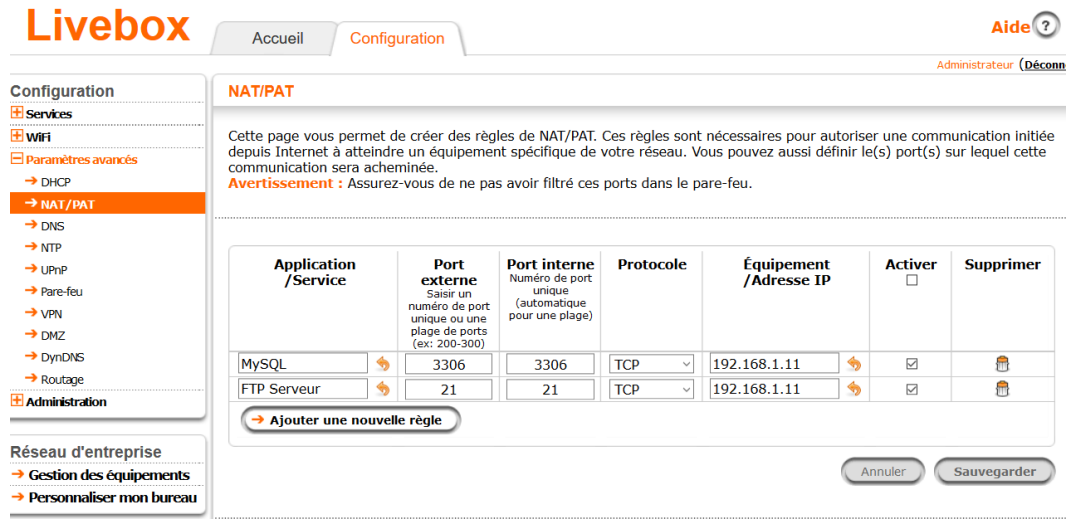

## Test d'accès distant

Afin de vérifier que votre poste est accessible à partir d'internet, rendez-vous sur la page suivante

<http://ping.eu/port-chk/>

Indiquez votre adresse IP (elle est indiquée en haut de la page). **Ne pas indiquer l'adresse 86.211.41.237 (c'est un exemple)**

et le port **21**, puis cliquer sur "GO"

Vous devez obtenir "**Port is open**"

Si ce n'est pas le cas, vérifiez qu'aucun antivirus ne bloque votre connexion et que vous avez bien ouvert le pare-feu comme indiqué ci-dessus

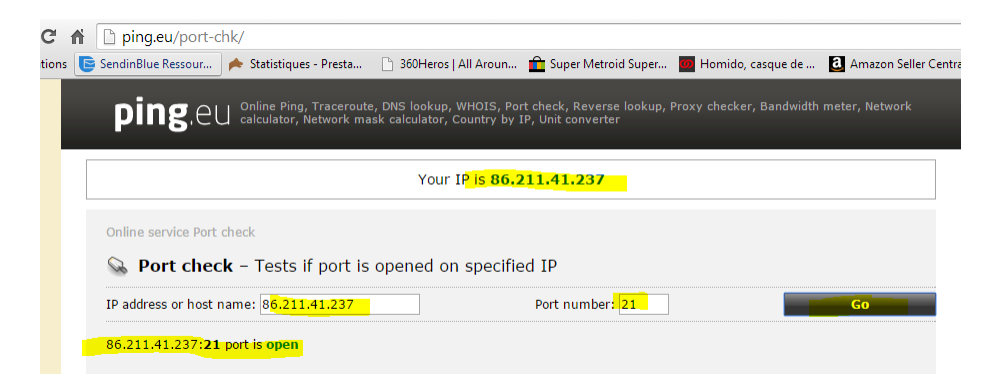

Effectuez le même test pour le port 3306

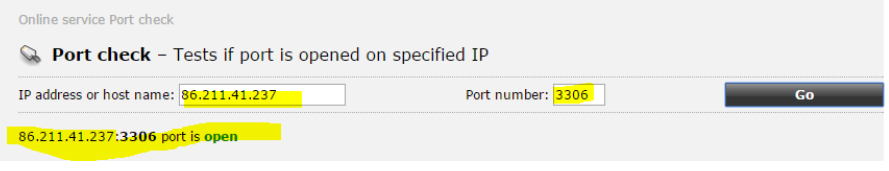

#### **IMPORTANT**

**Les ports 3306 et 21 doivent être ouverts. Si les ports sont « Closed » merci de revérifier votre configuration avant de nous contacter.**

**Comme il s'agit de la configuration de votre BOX ADSL/FIBRE, la hotline d'AlmaPro ne pourra pas vous dépanner directement il faut se tourner vers votre installateur.**

## Installation de FileZilla Server v0.9.59

#### **Télécharger et installer "** [FileZilla Server v0.9.59](https://www.almapro.org/Logiciels/FileZilla_Server_0_9_59.exe)**"**

Il faut utiliser la version 0.9.59 de mars 2020 de FileZilla Server qui est disponible sur nos serveurs : Lien pour télécharger cette version 0.9.59 : [https://www.almapro.org/Logiciels/FileZilla\\_Server\\_0\\_9\\_59.exe](https://www.almapro.org/Logiciels/FileZilla_Server_0_9_59.exe) *Ne pas télécharger et installer la version 1.1 proposée sur le site FileZilla l'installation est différente.*

#### **INFORMATION** : Ne pas installer le logiciel FileZilla pour client FTP, mais **FileZilla SERVER**

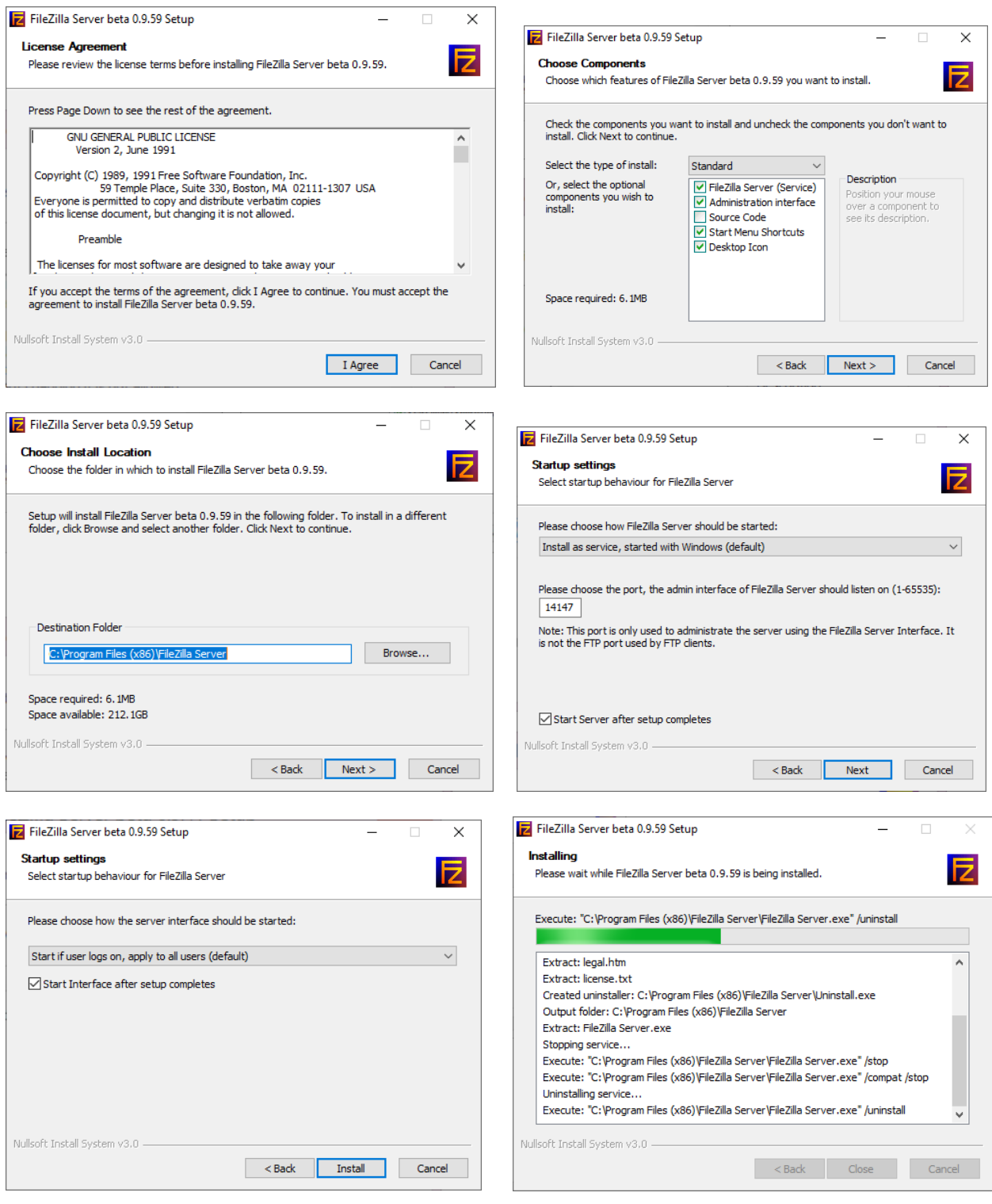

Après l'installation, l'interface et le serveur sont démarrés, la fenêtre suivante apparaît :

Cochez la case "**Always connect to this server**" puis cliquez sur OK. L'interface du serveur s'ouvre :

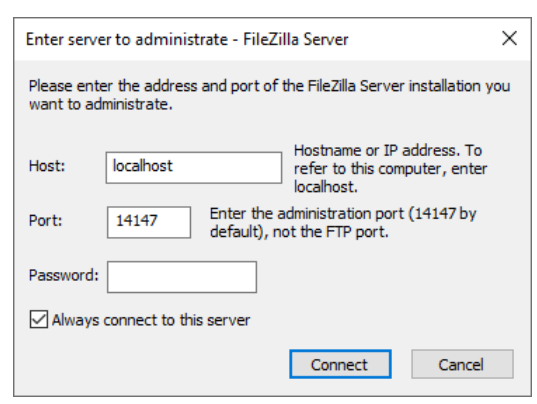

Maintenant il va falloir spécifier au serveur quel(s) dossier(s) vous voulez rendre accessible(s) aux visiteurs et avec quels droits (lecture, écriture ...).

Donc, cliquez sur l'icône de réglage des comptes =>

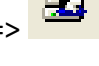

Puis cliquez sur "**Add**" pour ajouter un nouvel utilisateur.

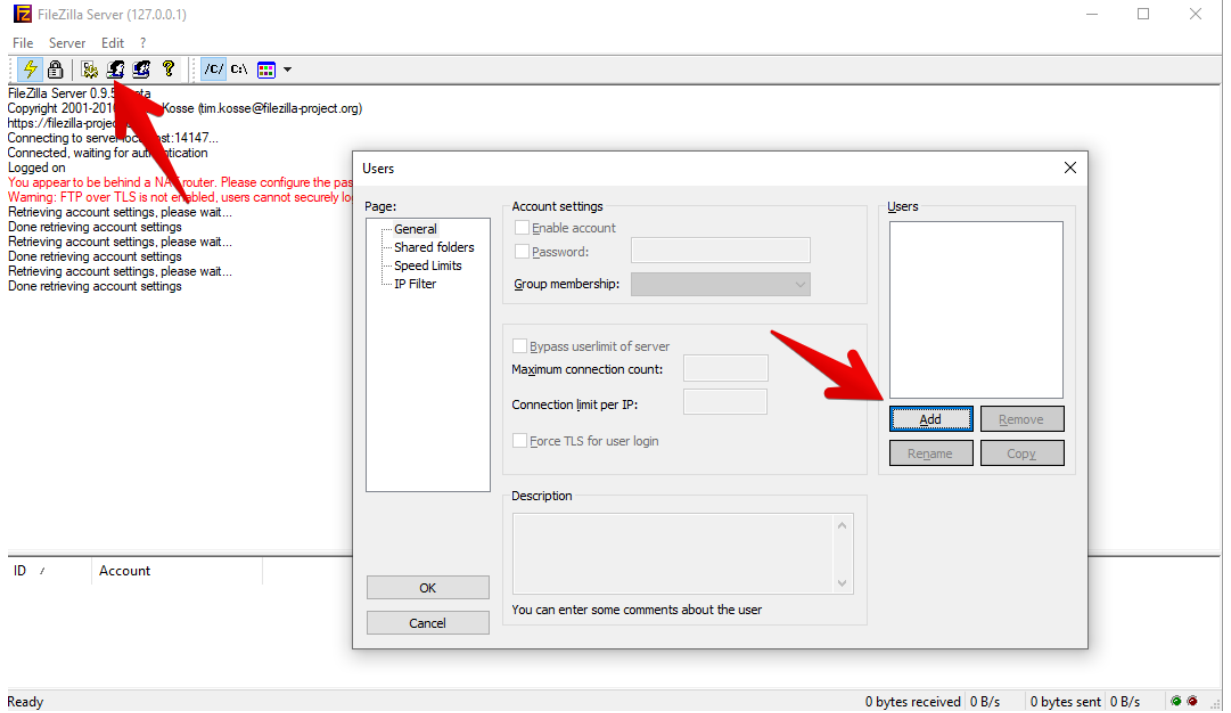

Saisissez le nom d'utilisateur que vous désirez utiliser et **NOTEZ-LE PRÉCIEUSEMENT**

**Il faudra à la fin de la configuration l'envoyer à notre service technique pour qu'il valide et teste votre accès distant**

#### Dans cet exemple :**ALMAFTP**

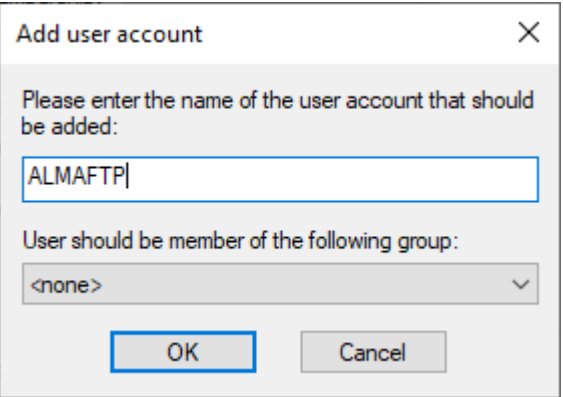

Cochez ensuite la case "**Password**" et indiquez votre mot de passe et **NOTEZ-LE PRÉCIEUSEMENT Il faudra à la fin de la configuration l'envoyer à notre service technique pour qu'il valide et teste votre accès distant**

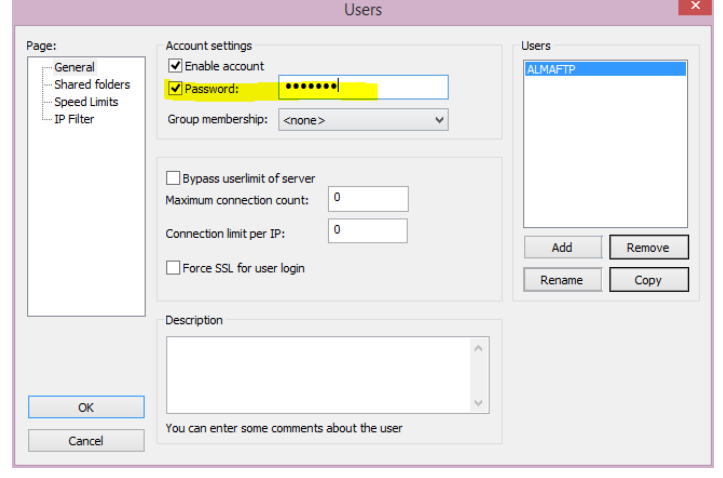

#### Cliquez sur "**Shared folders**", puis "**Add**"

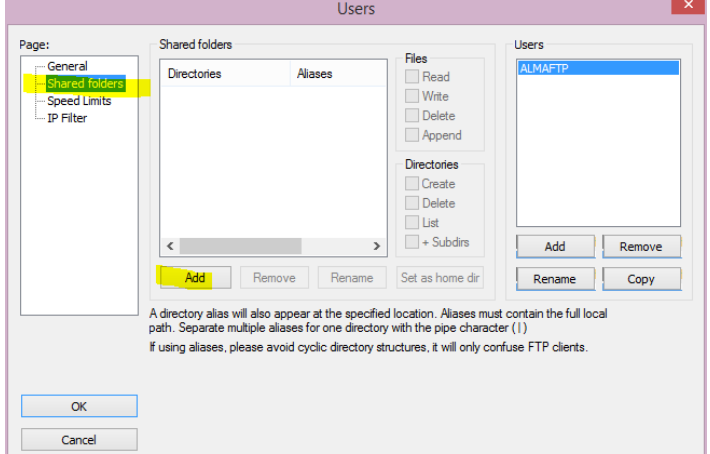

#### Indiquez le répertoire "**C:\almapro**" et cliquez sur "**OK**"

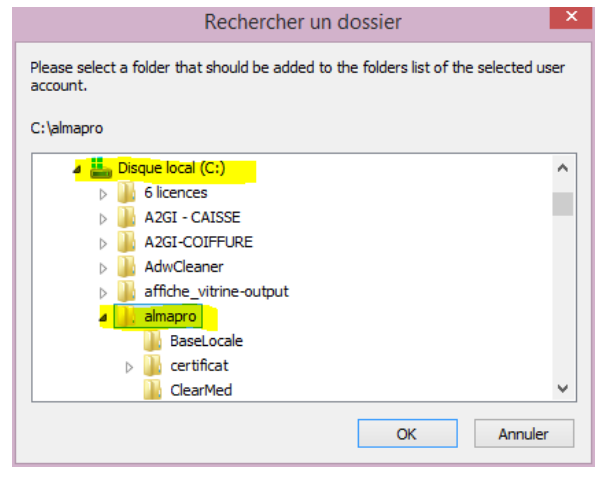

Cochez ensuite toutes les cases suivantes, puis cliquez sur "**OK**"

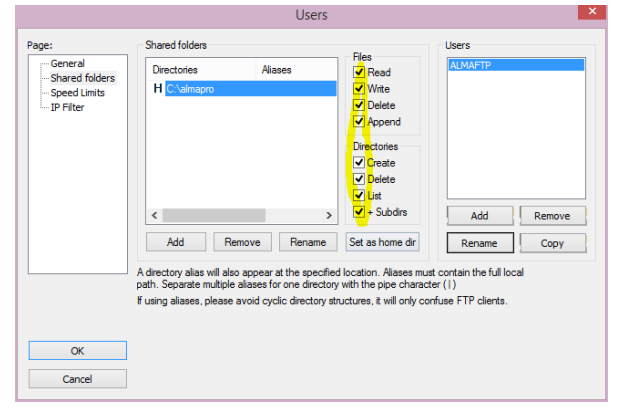

Information : LE FTP créé est en mode ACTIF

Il faut partager le répertoire "**AlmaPro**" sur le disque dur C du poste serveur.

Si vous travaillez déjà en réseau client/serveur, le répertoire "**almapro**" (c:\almapro) doit déjà être partagé. Pour vérifier : si lorsque vous cliquez avec le bouton droit sur le répertoire AlmaPro, vous pouvez voir dans le menu "**Cesser de partager**", c'est que le répertoire AlmaPro est déjà partagé.

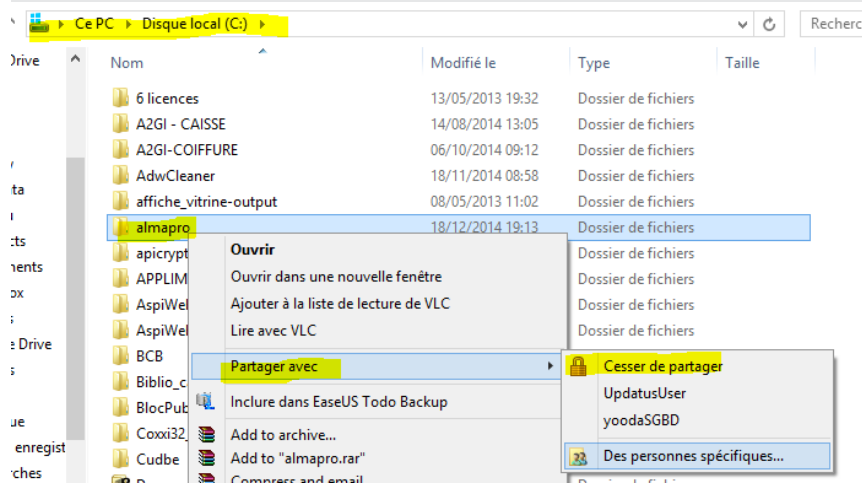

#### **Comment partager le répertoire "almapro"**

Sur le poste Serveur, aller sur le disque C et cliquer avec le bouton droit de la souris sur le répertoire "**almapro**" (C:\almapro).

Dans le menu déroulant choisir"**Accoder l'accès à**", puis cliquer sur "**Des personnes spécifiques...**"

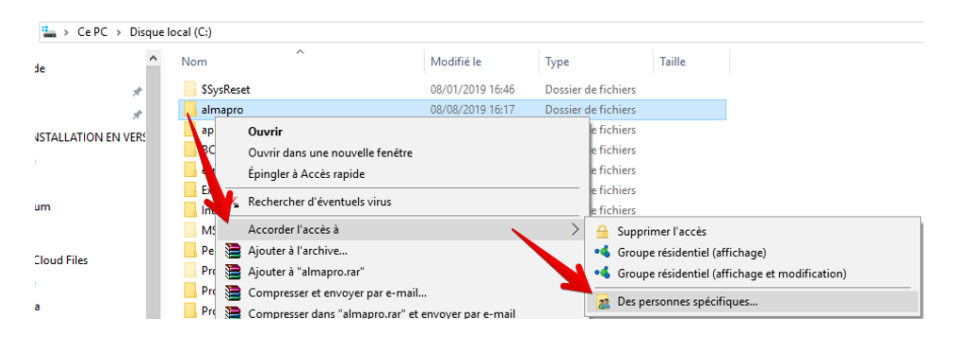

#### Choisir dans le menu déroulant "**Tout le monde**" Puis cliquer sur "**Ajouter**"'

#### 22 Accès réseau

#### Choisir les utilisateurs pouvant accéder à votre dossier partagé

Tapez un nom et cliquez sur Ajouter, ou cliquez sur la flèche pour rechercher un utilisateur.

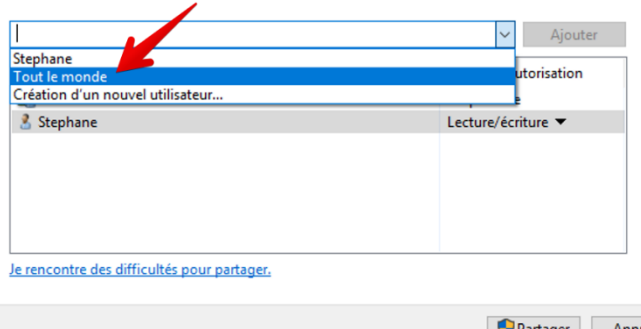

22 Accès réseau

#### Choisir les utilisateurs pouvant accéder à votre dossier partagé

Tapez un nom et cliquez sur Ajouter, ou cliquez sur la flèche pour rechercher un utilisateur.

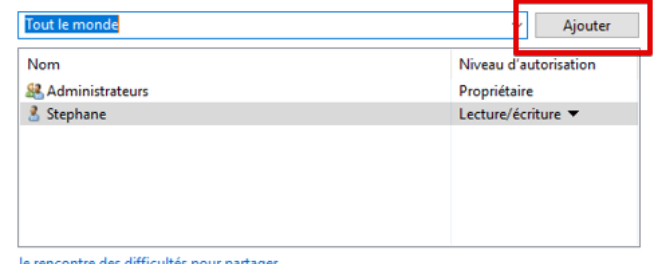

Partager Annuler

Partager Annuler

Dans le menu déroulant de la ligne "**Tout le monde**" choisir "**Lecture/écriture**" puis cliquer sur "**Partager**"

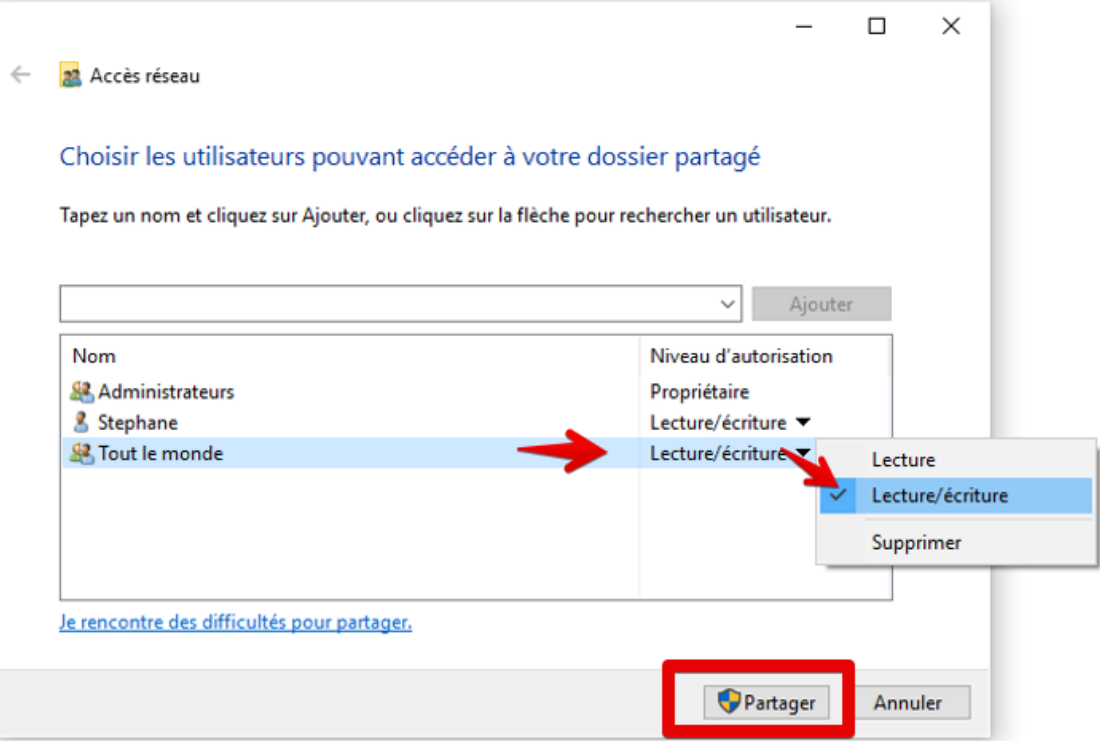

### Gestion des en-têtes

Lorsque vous utilisez l'accès distant, les en-têtes sont récupérés sur le poste "Domicile/visite". Si vous n'avez pas créé les en-têtes après avoir installé la version de démonstration d'AlmaPro aller dans "**options**" puis "**En-tête et pied de page**" et lancez l'assistant permettant de créer les en-têtes par défaut.

Si vous avez modifié vos en-têtes au cabinet et vous souhaitez avoir les mêmes en-têtes sur le poste "Domicile/visite" vous devez copier le répertoire **c:\almapro\entete** du poste serveur et les placer au même endroit sur votre poste "Domicile/visite"

**MASQUE :** c'est identique pour les masques. Si vous avez personnalisé les masques au cabinet ou créer de nouveau masque vous devez aussi copier le répertoire **c:\almapro\masque**du poste serveur et le placer au même endroit sur votre poste "Domicile/visite"

#### Aller sur ce site est noter votre adresse IP

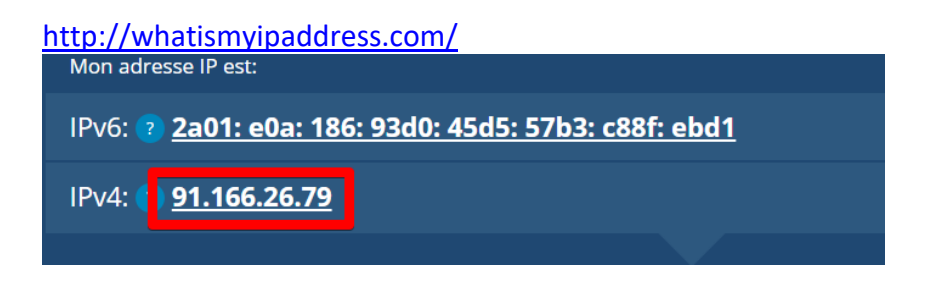

Puis rendez-vous sur : [www.net2ftp.com](http://www.net2ftp.com/?language=fr)

#### Et indiquez

- Votre adresse IP
- Le login que vous venez de saisir (lors de l'ajout de l'utilisateur)
- Le mot de passe que vous venez de saisir (lors de l'ajout de l'utilisateur)

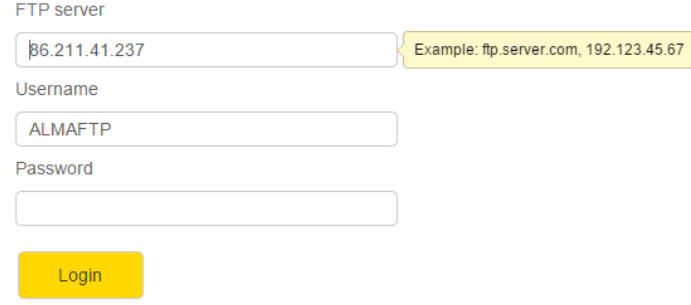

#### Le contenu du répertoire AlmaPro doit apparaître

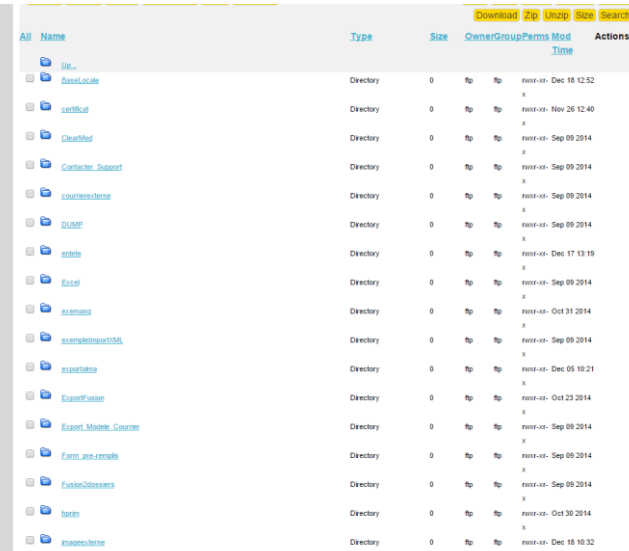

#### S'il n'apparaît pas

- Vérifiez qu'aucun antivirus ne bloque l'accès (Norton et toutes les solutions internet Security sont déconseillées)

- Vérifiez que vous avez bien ouvert le port du pare-feu
- Vérifiez que vous avez bien crée la règle NAT dans votre box ADSL
- Vérifiez que vous avez bien configuré " [FileZilla Server v0.9.59"](http://www.almapro.org/Logiciels/FileZilla_Server_0_9_59.exe) et qu'il fonctionne en tâche de fond

## Utiliser l'accès distant

#### **AU CABINET SUR LE SERVEUR**

Pour accéder à AlmaPro à distance il faudra laisser le poste serveur allumé.

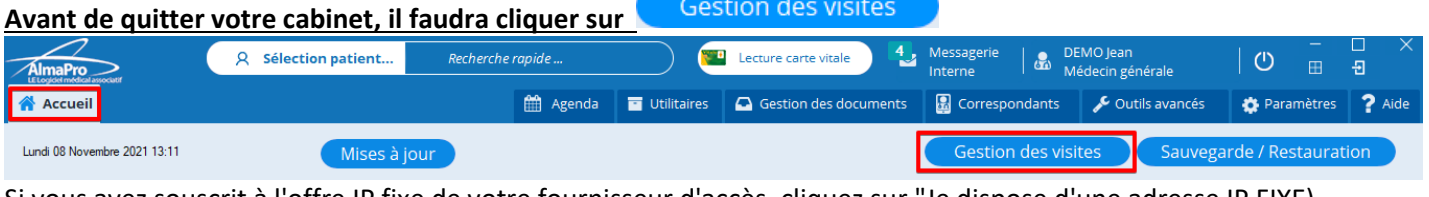

Si vous avez souscrit à l'offre IP fixe de votre fournisseur d'accès, cliquez sur "Je dispose d'une adresse IP FIXE)

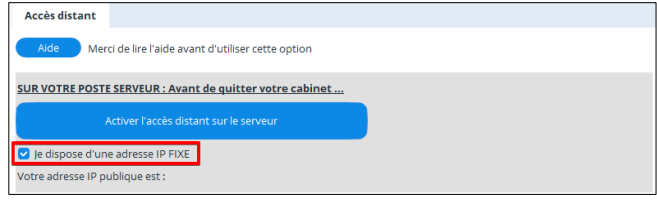

**IMPORTANT : Si vous avez souscrit l'offre IP fixe de votre fournisseur d'accès (et donc que vous avez coché la case "Je dispose d'une adresse IP fixe"), il ne sera plus nécessaire de cliquer systématiquement sur le bouton "Activer l'accès à distance sur le serveur" avant de quitter votre cabinet**

**Il faudra cliquer uniquement une fois après avoir souscrit le service d'IP fixe**

**NE RIEN RENSEIGNER DANS LA FENÊTRE CI-DESSOUS**. C'est notre service technique qui validera votre login et votre mot de passe FTP sur nos serveurs. Les informations à envoyer sont indiquées en page 1.

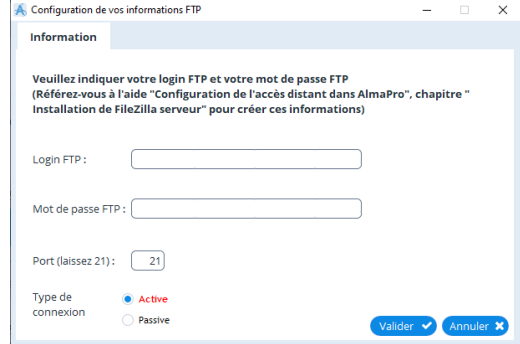

#### **SUR LE POSTE DISTANT**

Installez **même version d'AlmaPro** que celle qui est sur le poste de votre cabinet et la BCB pour utiliser le module de prescription. Dans le tutoriel ci-contre vous trouverez le lien pour installer AlmaPro et la BCB [: cliquez ici.](http://www.almapro.org/infotheque/faq/Installation_AlmaPro.pdf) *Si vous utilisez une autre version que celle proposée dans le tutoriel ; faire la mise à jour d'AlmaPro ou aller dans l'espace adhérent pour télécharger la même version.*

Ouvrir AlmaPro avec l'identifiant demo.jean et le mot de passe 123

Pour accéder à la base d'AlmaPro qui est à votre cabinet à partir de la page d'Accueil cliquez sur l

Gestion des visites

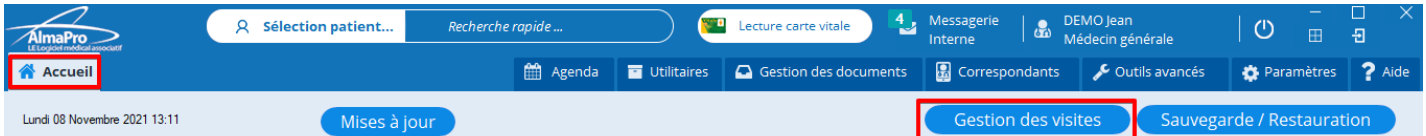

indiquez votre "**Login Accès distant**" et votre "**MDP Accès distan**t" fournies par notre service technique puis cliquez sur "**Accéder aux bases de mon cabinet"**

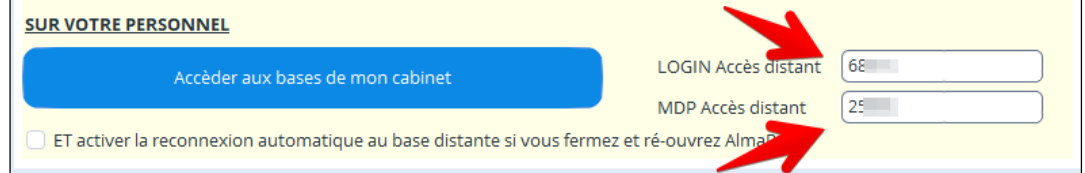

La fenêtre ci-dessous vous indiquera que vous êtes connectés à la base se trouvant à votre cabinet. Cliquez sur "OK"

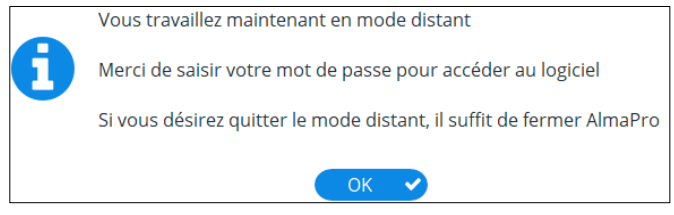

À partir de l'interface de démarrage d'AlmaPro, se déconnecter du profil "DEMO Jean" et saisir votre identifiant et votre mot de passe habituel pour vous connecter sur la base du cabinet.

Pendant que vous utilisez l'accès distant, il est possible qu'un autre utilisateur travaille en même temps sur le poste serveur.

Lorsque vous utilisez le mode accès distant, AlmaPro affiche le message suivant dans l'interface de démarrage.

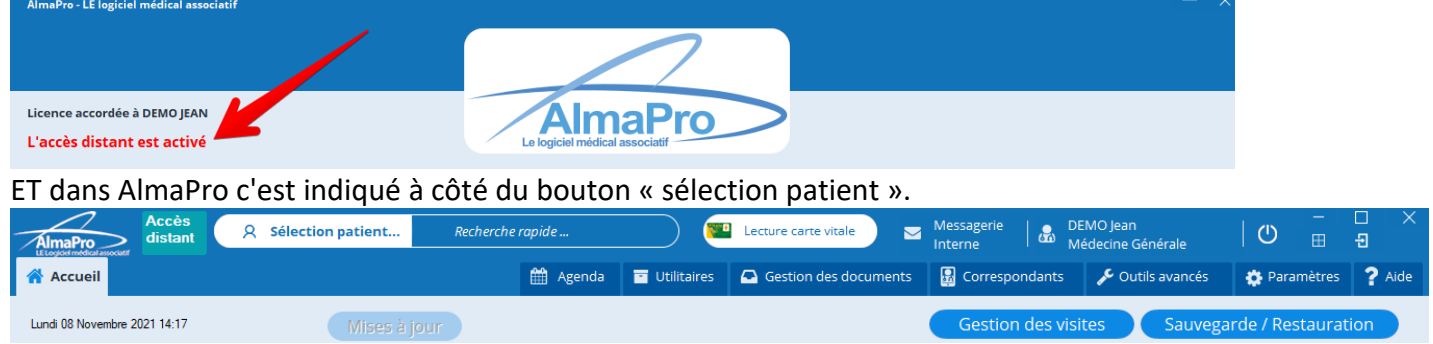

Pour désactiver l'accès distant, il suffit de quitter AlmaPro.

#### **Lancement automatique de l'accès distant**

Si vous souhaitez que l'accès distant se lance automatiquement lorsque vous lancez AlmaPro sur le poste

distant, cliquez sur **C** Gestion des visites puis cochez la case " **ET activer la reconnexion automatique aux bases distantes si vous fermez et ré ouvrez AlmaPro**"

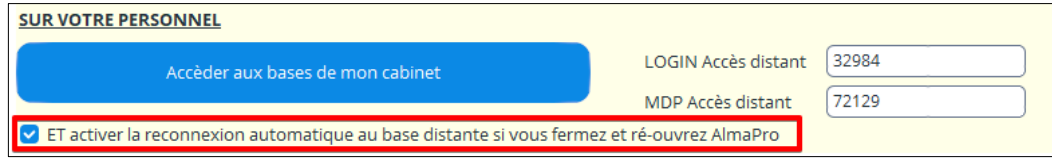

#### Dans l'interface de démarrage AlmaPro affichera :

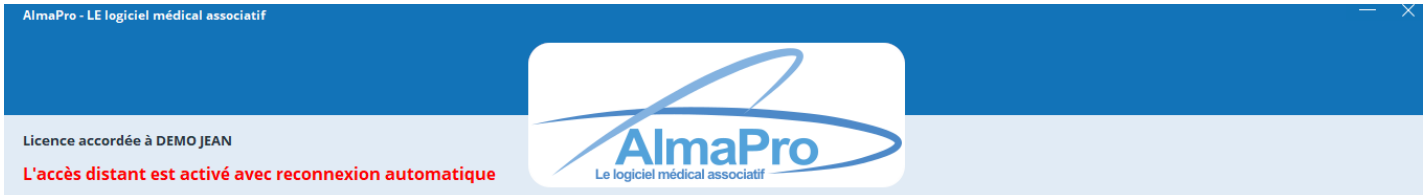

#### **Annuler le lancement automatique de l'accès distant**

Pour annuler le lancement automatiquement de l'accès distant lorsque vous lancez AlmaPro sur le poste

distant, cliquez sur **C** Gestion des visites puis décochez la case " **ET activer la reconnexion automatique aux** 

#### **bases distantes si vous fermez et ré ouvrez AlmaPro**"

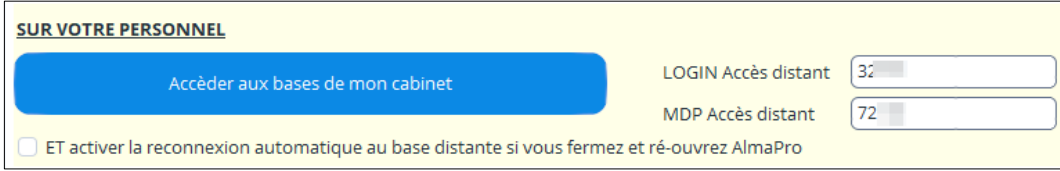

### **Comment désactiver manuellement le lancement automatique de l'accès distant**

**Pour désactiver le lancement automatique** de l'accès distant aller dans le fichier "**medicalproject.ini"** se trouvant dans : C:\Windows et indiquez :

#### **[ACCES\_DISTANT] RECONNEXION\_AUTOMATIQUE=FALSE**

Procédure détaillée :http://www.almapro.org/infotheque/faq/ACCES\_DISTANT\_Impossible\_de\_relancer\_almapro.pdf

**Limitation :** L'accès distant se fait via votre adresse IP publique. Le problème c'est que cette adresse IP publique change régulièrement (toutes les 24 h ou plus suivant votre opérateur)

Lorsque vous cliquez sur "Activer l'accès distant sur mon poste serveur", AlmaPro fait appel à un service internet qui récupère votre adresse IP publique et qui la stocke dans une base de données. Pour une question de ressources (c'est l'association Alma qui héberge ce Web service), il exécute cette opération une fois lorsque vous cliquez sur ce bouton, puis une fois tous les quarts d'heure.

Lorsque vous utilisez ce mode, AlmaPro affiche le message "**Mode actualisation IP publique**" sur l'écran principal. Cela signifie que votre poste serveur vérifie votre adresse IP publique tous les 1/4 d'heure et l'actualise dans notre base d'associations.

À partir de votre poste client, lorsque vous indiquez votre login et votre mot de passe accès distant, AlmaPro va chercher dans notre base de données l'adresse IP de votre serveur.

Problème : Si votre Box ADSL de votre cabinet change d'adresse IP pendant que vous utilisez AlmaPro en accès distant, vous allez perdre la connexion.

2e problème : Comme le rafraîchissement se fait toutes les heures, il est possible que pendant une heure au maximum, vous n'arriviez pas à vous reconnecter.

**Si vous utilisez l'accès distant régulièrement, nous vous conseillons de souscrire à l'offre "Adresse IP fixe" de votre fournisseur d'accès. Ainsi vous ne perdrez jamais la connexion.**

#### **Exemple chez orange :**

<https://boutiquepro.orange.fr/pro/options-internet/ip-fixe> Remarque : L'offre pro d'orange l'inclue gratuitement, il suffit de l'activer.

[https://assistance.orange.fr/livebox-modem/toutes-les-livebox-et-modems/installer-et-utiliser/piloter-et](https://assistance.orange.fr/livebox-modem/toutes-les-livebox-et-modems/installer-et-utiliser/piloter-et-parametrer-votre-materiel/le-parametrage-avance-reseau-nat-pat-ip/creer-un-reseau-local-a-votre-domicile/livebox-4-attribuer-une-ip-fixe-a-un-equipement_188821-730602)[parametrer-votre-materiel/le-parametrage-avance-reseau-nat-pat-ip/creer-un-reseau-local-a-votre](https://assistance.orange.fr/livebox-modem/toutes-les-livebox-et-modems/installer-et-utiliser/piloter-et-parametrer-votre-materiel/le-parametrage-avance-reseau-nat-pat-ip/creer-un-reseau-local-a-votre-domicile/livebox-4-attribuer-une-ip-fixe-a-un-equipement_188821-730602)[domicile/livebox-4-attribuer-une-ip-fixe-a-un-equipement\\_188821-730602](https://assistance.orange.fr/livebox-modem/toutes-les-livebox-et-modems/installer-et-utiliser/piloter-et-parametrer-votre-materiel/le-parametrage-avance-reseau-nat-pat-ip/creer-un-reseau-local-a-votre-domicile/livebox-4-attribuer-une-ip-fixe-a-un-equipement_188821-730602)

**RAPPEL : si vous avez souscrit l'offre IP fixe de votre fournisseur d'accès (et donc que vous avez coché la case "Je dispose d'une adresse IP fixe"), il ne sera plus nécessaire de cliquer systématiquement sur le bouton "Activer l'accès à distance sur le serveur" avant de quitter votre cabinet.**

**Il faudra cliquer uniquement une fois après avoir souscrit le service d'IP fixe.**

#### **Diagramme de fonctionnement**

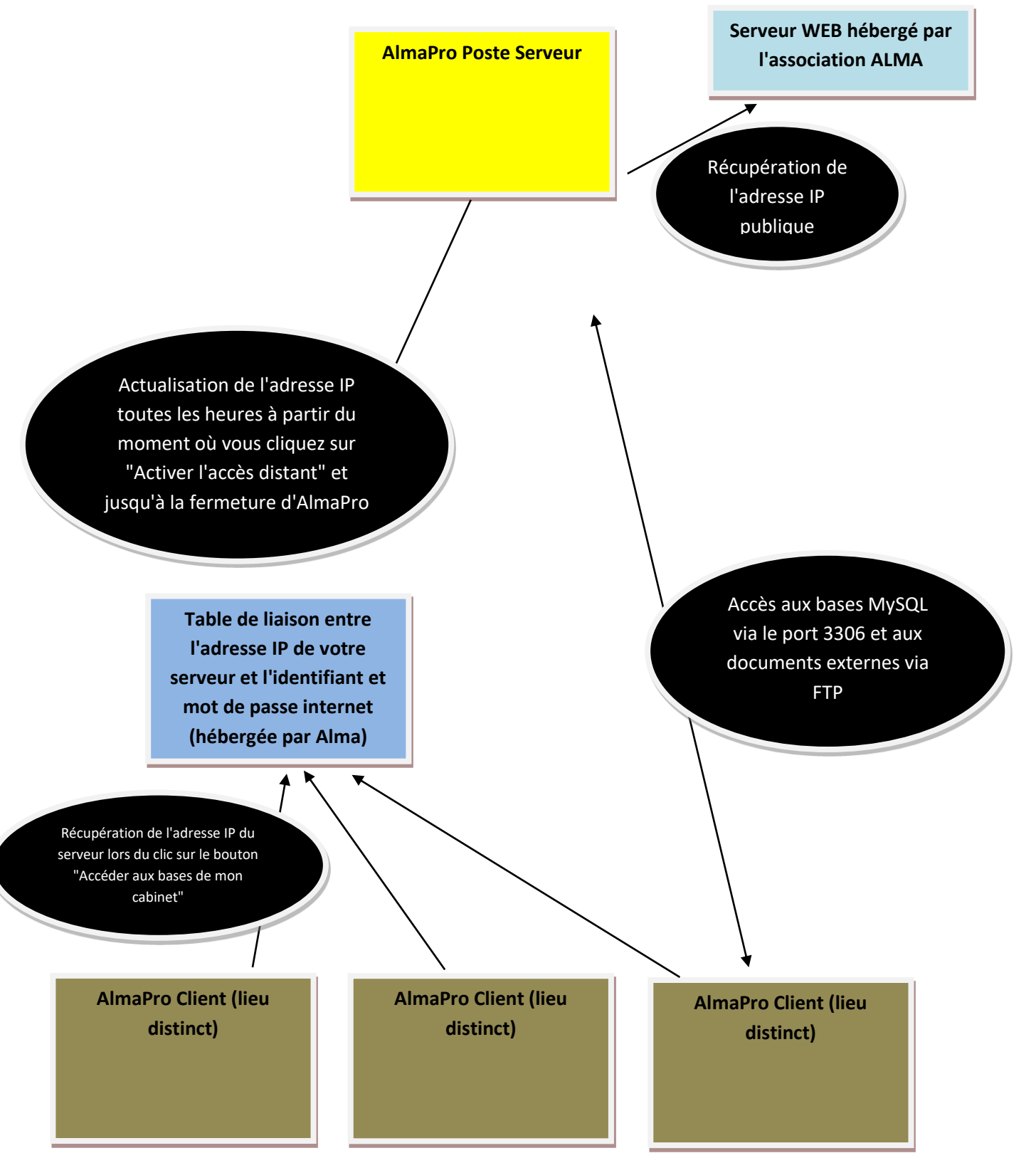

## Code de déblocage

Si vous êtes en version de démonstration sur l'ordinateur, il faut saisir votre code de déblocage. Le code de déblocage permet de ne plus être en version de démonstration et pouvoir réaliser les mises à jour.

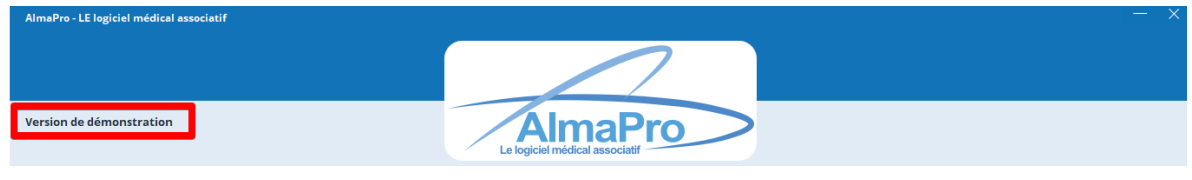

Le code de déblocage est composé de votre "**Nom**", "**Prénom**" et d'un code composé d'une suite de chiffre. Il vous a été envoyé lors de votre adhésion en pièce jointe du mail avec le guide d'installation.

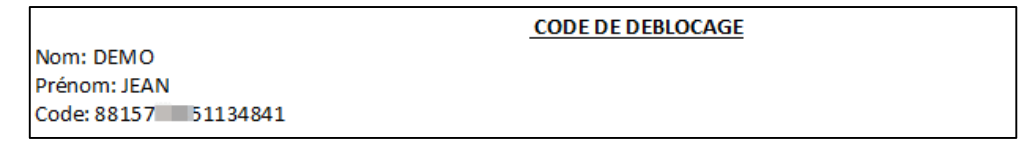

Si vous n'êtes plus en possession de votre code de déblocage, il est possible de le télécharger dans votre espace adhérent accessible à partir du site Web d'AlmaPro, procédure, [cliquez ici](http://www.almapro.org/infotheque/faq/Espace_adherent_recuperer_code_de_deblocage.pdf)

#### **Ce code ne permet pas d'ouvrir AlmaPro avec votre identifiant et votre mot de passe, il désactive la version démo**

Chaque utilisateur doit saisir son code de déblocage sur son ordinateur personnel. Sur l'ordinateur de la secrétaire et/ou sur le poste SERVEUR, réutilisez le code de déblocage d'un utilisateur. Saisir ce code en dernier, après avoir suivi tout le guide d'installation.

#### **Comment saisir son code de déblocage**

Pour saisir ce code cliquer sur votre **NOM** puis sur **"Code de déblocage"**

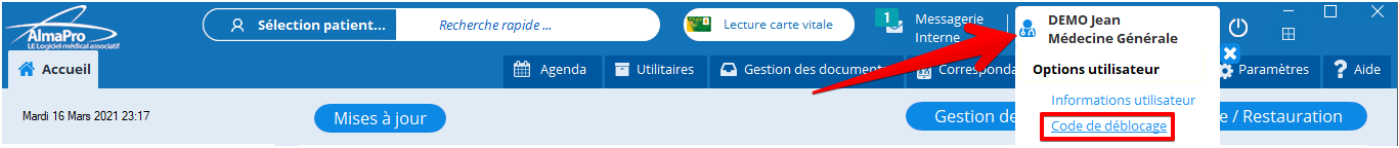

Recopier dans la fenêtre votre "**Nom**", "**Prénom**" et le "**Code de déblocage**" et cliquer sur "**Valider**"

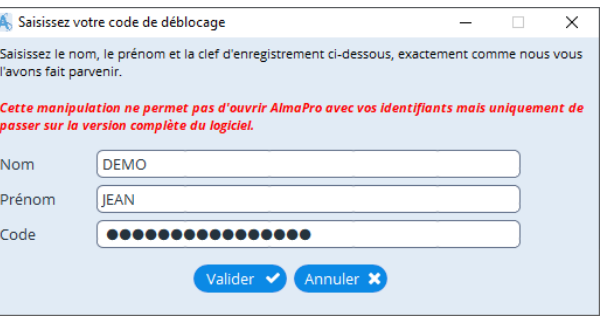

- *Les accents ou caractères spéciaux ne sont pas autorisés.*
- *Le code est uniquement numérique.*

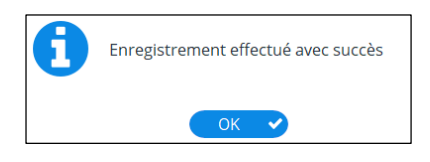

Après il sera indiqué dans l'interface de démarrage "**Licence accordée à votre NOM PRÉNOM**"

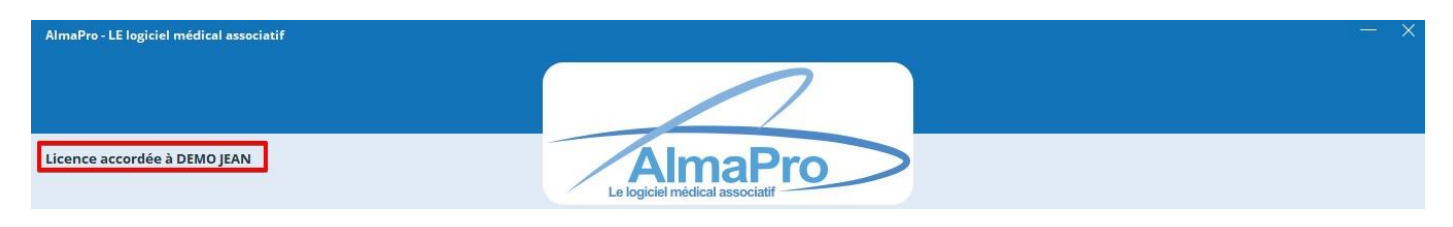

**CONSERVER CE CODE IL SERA NÉCESSAIRES POUR RÉINSTALLER ALMAPRO SUR CHAQUE AUTRE ORDINATEUR PERSONNEL**